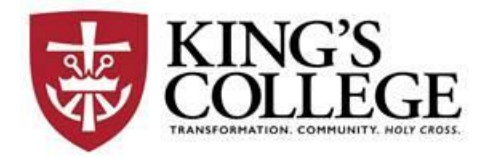

### **Registrar's Office**

## RE: **Updating the College Catalog**

*Updates to the college catalog are made through Office 365 SharePoint software. Please follow these steps to access, update and save your catalog changes.*

### **STEP 1) Logging into Office 365 SharePoint**:

Copy link to your browser: [https://kingsedu.sharepoint.com/sites/college\\_catalog/default.aspx](https://kingsedu.sharepoint.com/sites/college_catalog/default.aspx)

*[Note: If your browser does not open SharePoint try using a different browser].*

Log in using your King's College email address and password.

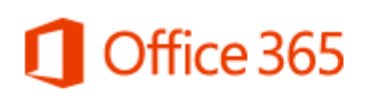

Work or school, or personal Microsoft account

Email or phone

Password

 $\Box$  Keep me signed in

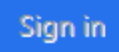

# **STEP 2) Select a document to be edited:**

Documents that you have permission to edit will appear under the heading "Documents". **Double-click** the document you want to modify.

#### *Example:*

**Documents** 

Part A - General Information

Part B - The Curriculum

Part C - Academic Services

Part D - Special Academic Programs

Part E - College Life

Part G - Directory Information

Degree Programs

Accounting

#### **STEP 3) Open the document to be edited:**

Click on the document that you would like to edit.

Next, place your cursore over the document name and **RIGHT-Click** Select **Open in app. Using this option will save your changes back on the SharePoint site.**

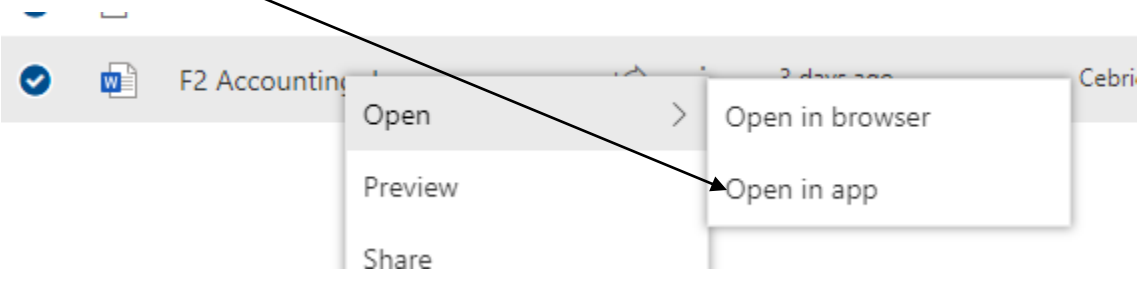

#### Then you will see this option. Click Open Word

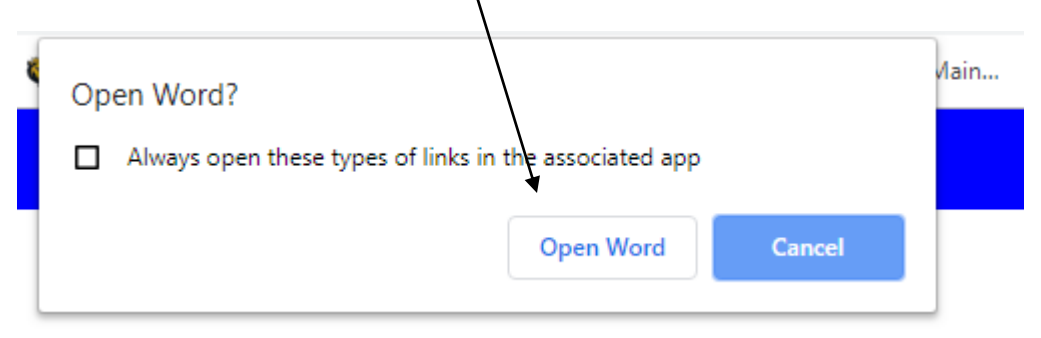

You are now ready to make chages to your document.

#### **STEP 4) Save the edited document:**

To save your changes click "File" and "**SAVE**". To exit the document, click "File" and "**CLOSE**".

*Suggestion: Verify that your changes were saved to the SharePoint drive. Re-open the document. If you see your most recent changes then everything worked correctly.*